# **TVERTRIP PROFI**

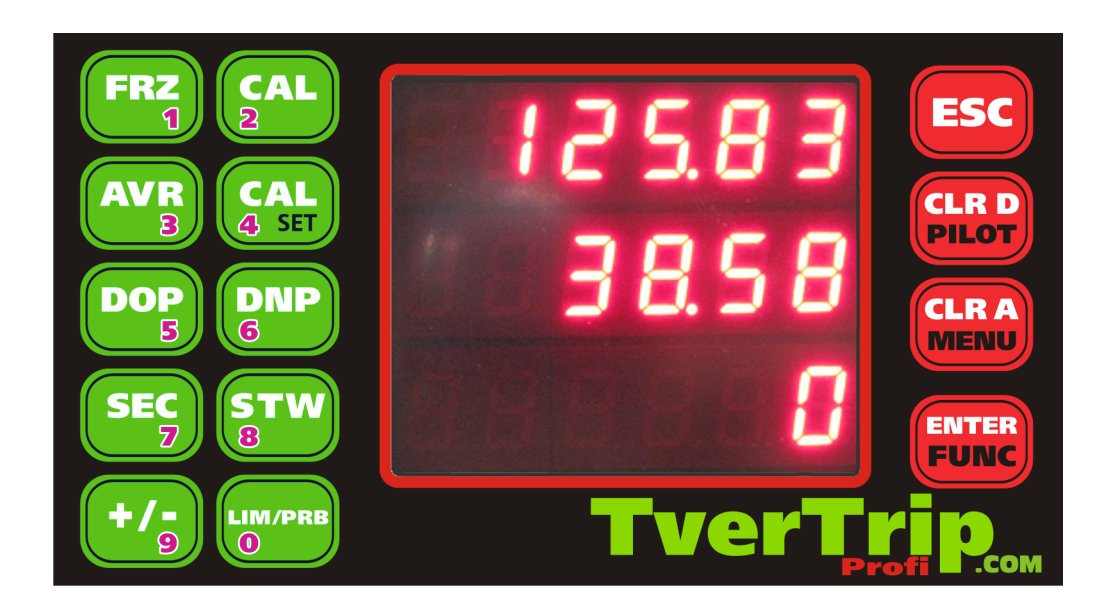

## **USER MANUAL**

TverTrip model: Profi Firmware version: 4.0 Manual edition: 1.1

#### TverTrip Profi v 4.0 User manual [www.tvertrip.com](http://www.tvertrip.com/)

All product information may be changed without prior notice. All statements, information and recommendations in this guide are assumed correct but given without warranty of any kind, express or implied. Users must assume full responsibility for their use.

Developers, manufactures and distributors of TverTrip devices are not liable for any indirect, special or consequential damages, including, without limitation, lost profits, loss of or damage any cars equipment and any property arising from the use of or inability to use this guide, even if developers, manufactures of TverTrip devices, its suppliers, partners or distributors have been advised of the possibility of such damages.

© TverTrip, 2011

## **Contents**

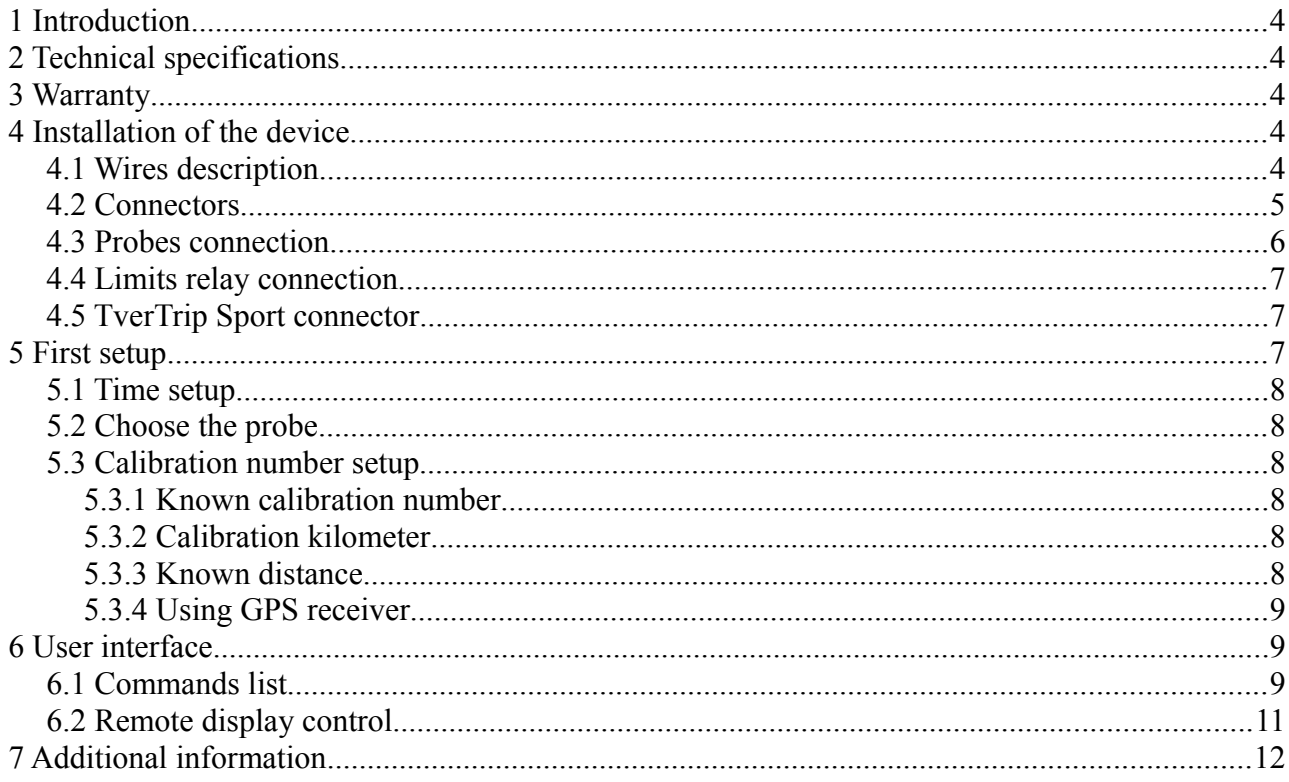

## **1 Introduction**

TverTrip Profi is a rally computer purposed to help in the navigation in a difficult environment of any auto-sports competitions, which use road-book's navigation such as rally, rally-raids, trophyraids, car-orienteering.

It's already been used by professional teams in world-famous rally-raids such Dakar, Africa Race, Silk Way. It is very reliable, lightweight and easy to use device. If you are beginner in a navigation, you will need only few buttons to control it during the race. For skillful navigators it will help to control many parameters like speeding or average speed or distance limits.

## **2 Technical specifications**

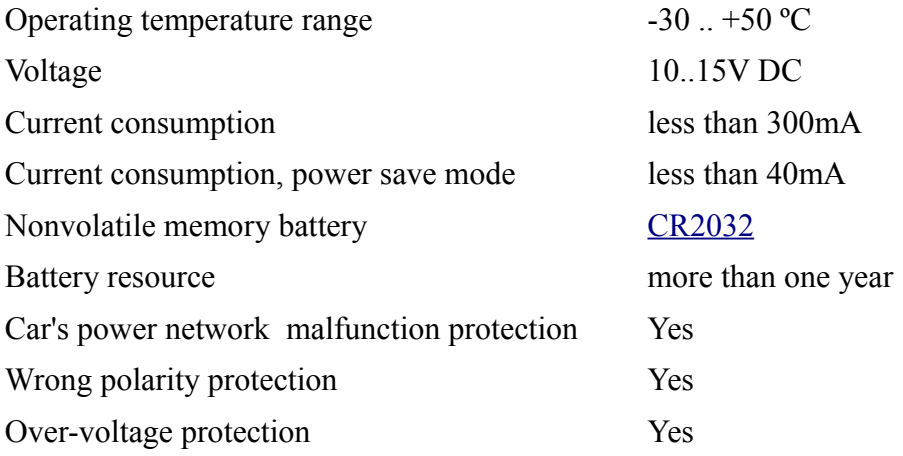

Device stores all current values in nonvolatile memory, it allows to use TverTrip Profi without first setup procedures after its reconnection to power supply.

## **3 Warranty**

The manufacturer guarantees fault-free operation of the TverTrip Profi within 12 months period from the date of manufacture. Date of manufacture is determined by electronic mark stored inside the unit. During warranty period repairing of TverTrip Profi is free of charge in the case of manufacturing defects.

In the case of physical damage claims for quality are not accepted. Warranty does not apply to the battery.

## **4 Installation of the device**

To use TverTrip Profi you have to install a device on car's dashboard at easy accessible to the navigator place, then connect it to probes and car's electric network. For additional water protection after all connection and final checks you may seal the unit's case by any sealant suitable for plastic.

### **4.1 Wires description**

Connect TverTrip Profi wires as described in the table 1. Power supply may be connected via a switch to power down the device when it's not used.

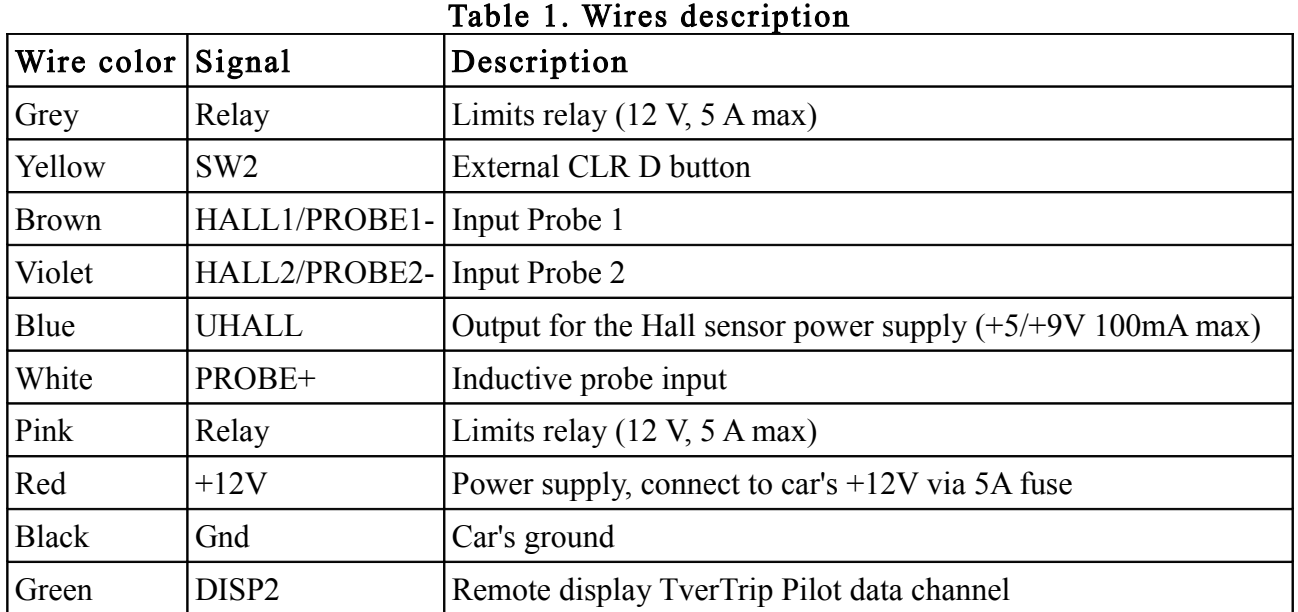

#### **4.2 Connectors**

On the picture 1 jumper 5-9V sets the Hall's probe DC voltage on UHALL wire. With jumper set on  $(d$ efault) UHALL = 5V, without jumper UHALL = 9V. Use the Hall's probe manual for reference. Connector 1 is used to connect standard inductive probes.

Connector 2 is used for power supply, remote button, remote display, limits relay.

Connector 3 is used to connect standard probes.

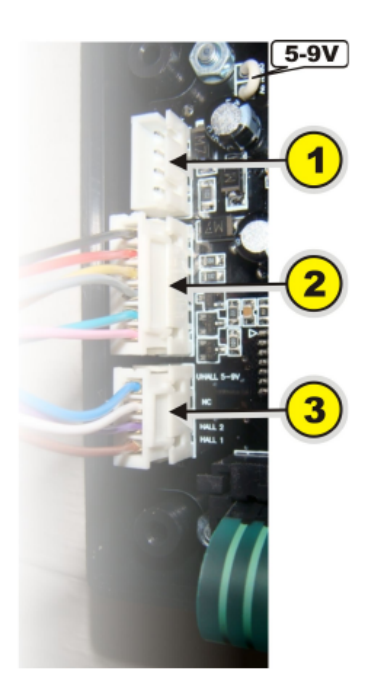

Picture 1. Connectors.

### **4.3 Probes connection**

You may choose any connection variant, suitable for your car. Wires' colors may differ from shown on pictures depending on used probe types. Refer to probe's documentation for details.

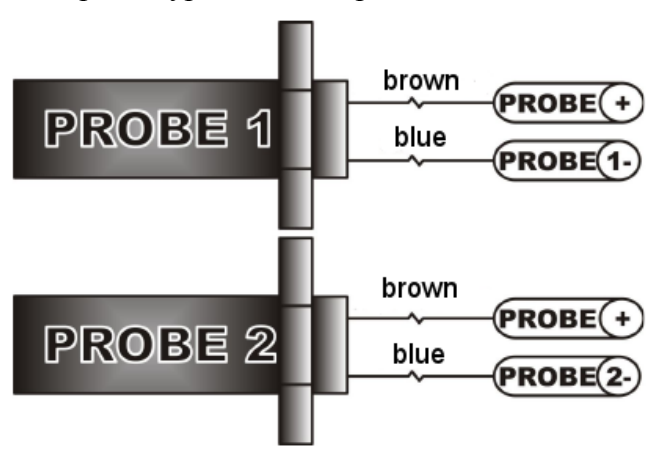

Picture 2. Standard inductive probes (connector 1).

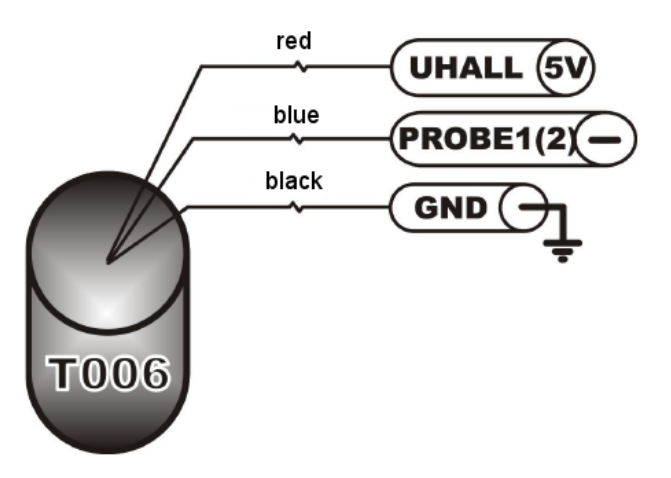

Picture 3. Universal speedometer probe (connector 2).

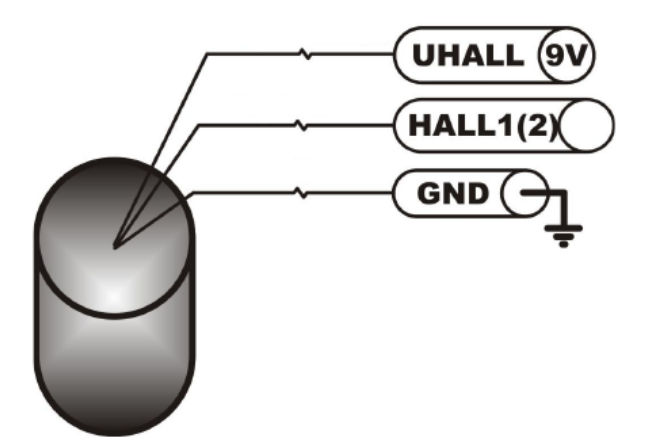

Picture 4. Hall effect sensor (connector 2).

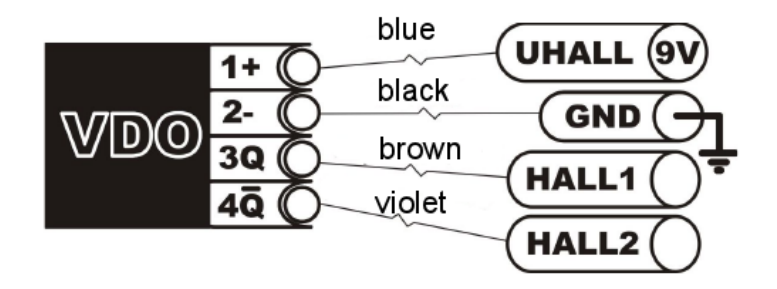

Picture 5. VDO sensor (connector 2).

Warning: VDO sensors have a low loading capacity. We recommend to connect HALL1 and HALL2 inputs to different VDO sensor outputs. In such scheme is permitted to connect in parallel up to 3 TverTrip Profi devices to one VDO sensor. When VDO sensors are used VDO jumpers nearby connector 3 should be removed.

#### **4.4 Limits relay connection**

Limits relay is placed inside the device and used to switch on any active circuit up to 5A to alarm a crew with light or sound devices in cases of speeding or exceeding of other specified limits. Relay's contacts don't have any electrical connections with TverTrip Profi circuits (dry contacts).

#### **4.5 TverTrip Sport connector**

If you already have previous version of TverTrip, TverTrip Sport, you may use its connector to connect TverTrip Profi. In this case you have to solder TverTrip Profi wires to DB9 connector as shown in the table 2.

|                | DB9 pin Wire color Signal |                               | Description                                                        |
|----------------|---------------------------|-------------------------------|--------------------------------------------------------------------|
|                | Yellow                    | SW2                           | External CLR2 button                                               |
| $\overline{4}$ | <b>Brown</b>              | HALL1/PROBE1-   Input Probe 1 |                                                                    |
| 3              | Violet                    | HALL2/PROBE2- Input Probe 2   |                                                                    |
| 6              | Blue                      | <b>UHALL</b>                  | Output for the Hall sensor power supply $(+5/+9V)$<br>$100mA$ max) |
| 9              | Red                       | $+12V$                        | Power supply, connect to car's $+12V$ via 5A fuse                  |
| 7              | <b>Black</b>              | Gnd                           | Car's ground                                                       |
| 8              | Green                     | DISP <sub>2</sub>             | Remote display TverTrip Pilot data channel                         |

Table 2. TverTrip Sport connector

## **5 First setup**

After connecting the device, check again all wires and connectors. Switch power on, all three display lines should show zeros. Time setup is not necessary for simple navigation, but they are very helpful in competitions where time limits are used. Calibration number setup is mandatory, without correct calibration number TverTrip can't show correct distance and speed. Calibration number depends on the probe's type, car's transmission parameters, wheels diameter, and should be checked before an every race. TverTrip Profi has two calibration numbers which may be swap or changed very quickly for example, in case of the tires change during the race.

## **5.1 Time setup**

To change a current time press in sequence "FUNC", "MENU", "7" keys. After that enter 6 digits of current time in HHMMSS format (hours, minutes, seconds). Enter the leading zeros if hours or minutes values are less than 10. To save the time value press "ENTER" key or "ESC" to cancel.

## **5.2 Choose the probe**

In case if you have two probes, connected to TverTrip Profi, you have to choose one of them to operation. Depending on probes types you may need to have different calibration numbers for different probes. If both probes measure the same value (for example, they both installed on the one wheel) you may use one calibration number for both probes.

To check which probe is being used now, press "FUNC" and "LIM/PRB" keys. In the third line will be shown "P1" for the first probe or "P2" for the second probe. Press "LIM/PRB" key again to return to normal display mode.

To change the current probe press "FUNC", "LIM/PRB" and "1" or "2" keys for the first or second probe accordingly.

## **5.3 Calibration number setup**

Calibration number is a distance in millimeters which car passes from one pulse of probe to the next one. To choose which calibration number will be used as active, press "CAL set" key, the current calibration number will be shown. To switch to another number press "CAL set" key again. Exit from this mode will be done automatically after 3 seconds. If calibration number was changed, the current distance does not recalculated.

#### 5.3.1 Known calibration number

If calibration number is known, press "FUNC", "CAL set" keys, and enter 5 digits of calibration number (with leading zeros), and press "ENTER" key to store this number or "ESC" to cancel. Current distance does not recalculated with a new calibration number.

In case of unknown calibration number it may be measured by different methods, described below.

## 5.3.2 Calibration kilometer

In some races road-books are made by using so called calibration kilometer, which may differ from the real one. To setup TverTrip in such case you have to drive to the beginning of calibration kilometer (some sign, chosen by race organizer). Stop the car, press "FUNC", "CAL" keys, on third display line will be shown "C00000". Drive car smoothly to the end of calibration kilometer, stop the car and press "FUNC", "CAL" keys. Calibration number is fixed at the moment of pressing on "CAL" key. New calibration number will be shown on the third line. To save it press "ENTER" key or "ESC" to cancel.

### 5.3.3 Known distance

If there is a some known distance you may calibrate TverTrip Profi by this method. Drive to the beginning of the distance, reset local distance counter in the second line by pressing "CLR D" key, drive smoothly known distance and stop. Press "CAL" key, values on the first and second distance lines will be frozen, now you may change calibration number by pressing "+/-" key to increase it by 1, and "LIM/PRB" key to decrease it by 1, use "SEC" key to increase it by 10, and "STW" key to decrease it by 10. Frozen distances will be recounted with a new calibration number. When you will get exact distance on a second line, press "ENTER" key to store calibration number or "ESC" to cancel any changes.

When you will have some experience in this method, you may drive without stops through known distance. You just have to press "CLR D" and "CAL" keys in exact road points and adjust calibration number. You even don't have to reset distance counter if you know distance value at the end of the used distance.

#### 5.3.4 Using GPS receiver

This method suitable for both setup and check of the calibration number. On a smooth and straight road drive a car with constant speed and set calibration number by any previously discussed ways thus both speeds on GPS receiver and TverTrip were equal.

## **6 User interface**

TverTrip Profi has digit LED display with three lines and two keyboard sections. Left keyboard section has ten keys, which work as function keys to change device's parameters, display values and as numpad to enter numbers. Right keyboard section consists of "ESC" key which used to cancel any operations, two "CLR" keys to zero different counters and "ENTER/FUNC" key used as "Function" key to change function keys behavior and as "Enter" key to finish commands.

## **6.1 Commands list**

Some commands demands only one key, some demands keys combination. To enter keys combination you should press one key after another, as described in a commands list. For example, "FUNC", "CAL" command means you should press "FUNC" key, release it, then press "CAL" key and release it. You should not press several keys simultaneously, only one by one.

If command demands some additional numbers input, it is usually finished by "ENTER" key or you may cancel command by "ESC" key.

Table 3 contains full commands descriptions listed by function keys numbers.

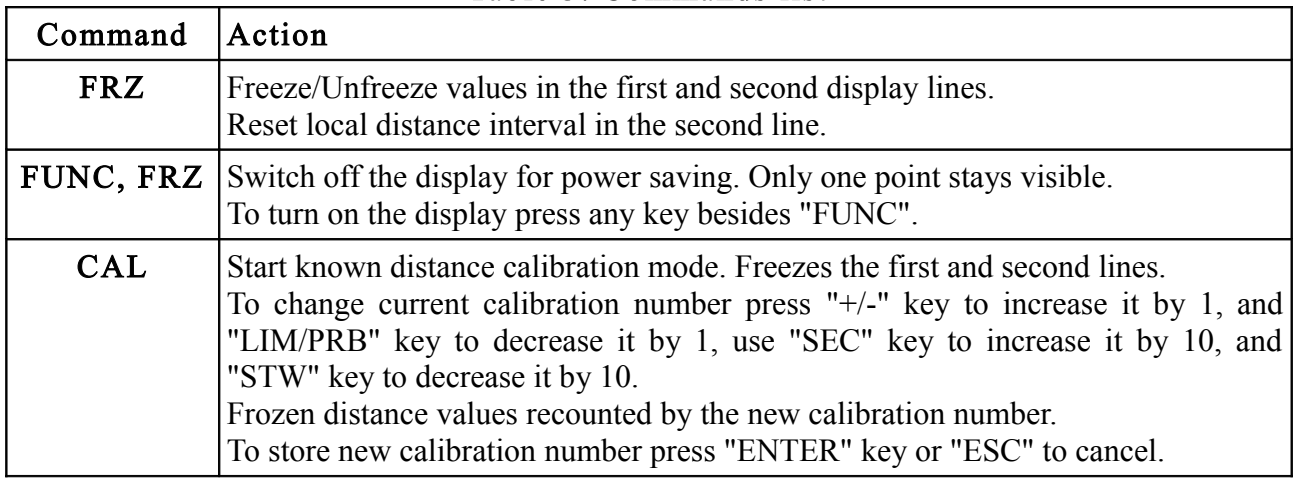

Table 3. Commands list

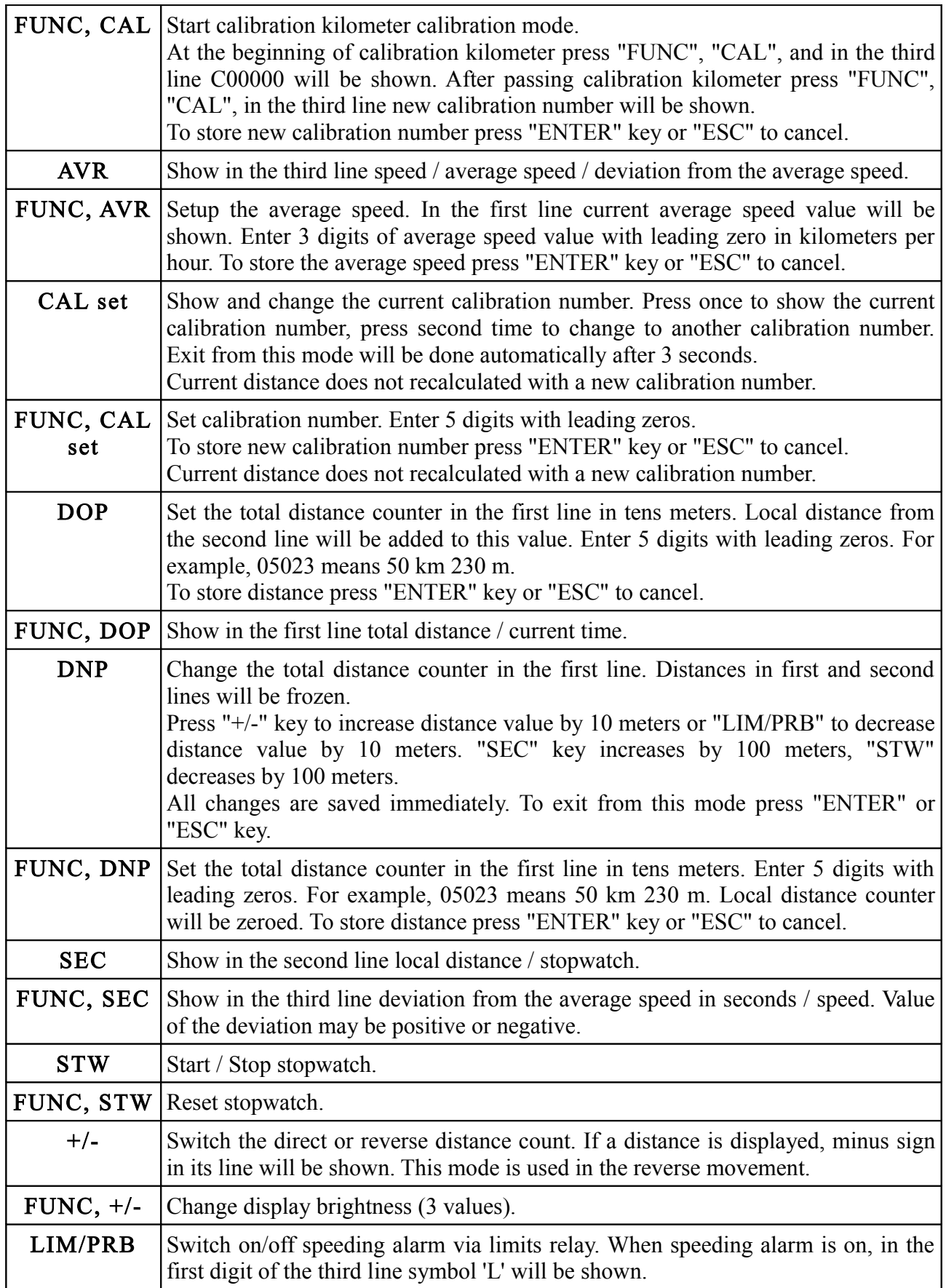

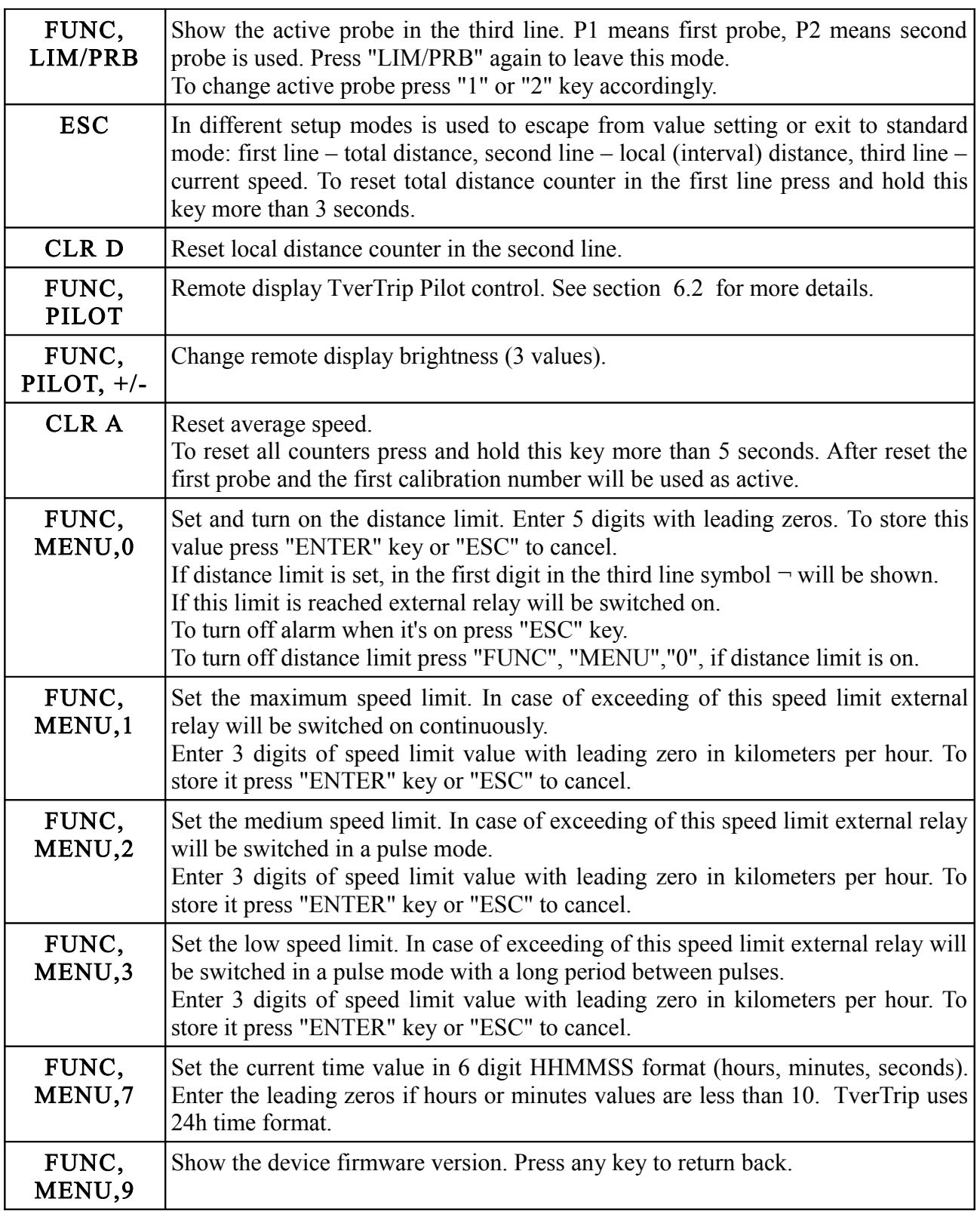

## <span id="page-10-0"></span> **6.2 Remote display control**

TverTrip Profi may be used with additional display for drivers TverTrip Pilot. It helps to a driver to control current speed and local distance interval or any other parameters described in the table 4. To setup TverTrip Pilot you should do next steps on the TverTrip Profi control panel:

1) Press "FUNC", "PILOT" keys to set remote display control mode. In the third line of TverTrip Profi "E1 X" will be shown, where "X" is a parameter's number shown on the first

line of remote display.

- 2) Enter parameter number by pressing according number key. On the third line "E2 X" will be shown, where "X" is a number of parameter, shown on the second line of remote display.
- 3) Enter second parameter's number by numpad. Device will return back from this mode automatically.

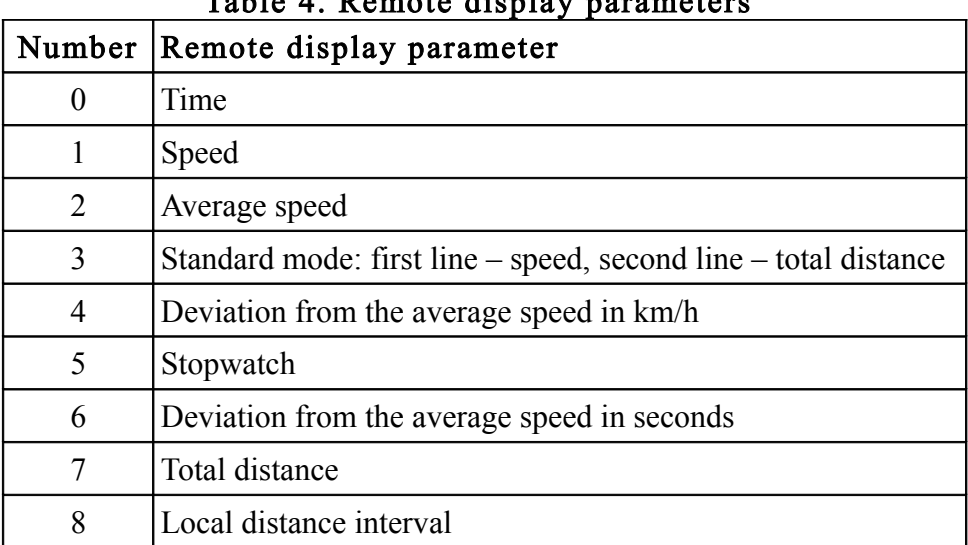

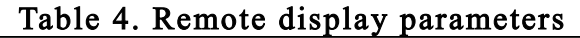

## **7 Additional information**

Latest news, documentation and additional information about TverTrip products you can get on the web-site [www.tvertrip.com.](http://www.tvertrip.com/)

Feel free to ask any questions via e-mail by address  $info@tvertrip.com$ .